# Oracle® Fusion Cloud EPM Oracle Smart View for Office (Mac und Browser) bereitstellen und verwalten

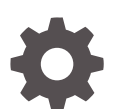

F71304-08

**ORACLE** 

Oracle Fusion Cloud EPM Oracle Smart View for Office (Mac und Browser) bereitstellen und verwalten,

F71304-08

Copyright © 2019, 2024, Oracle und/oder verbundene Unternehmen.

Primärer Autor: EPM Information Development Team

This software and related documentation are provided under a license agreement containing restrictions on use and disclosure and are protected by intellectual property laws. Except as expressly permitted in your license agreement or allowed by law, you may not use, copy, reproduce, translate, broadcast, modify, license, transmit, distribute, exhibit, perform, publish, or display any part, in any form, or by any means. Reverse engineering, disassembly, or decompilation of this software, unless required by law for interoperability, is prohibited.

The information contained herein is subject to change without notice and is not warranted to be error-free. If you find any errors, please report them to us in writing.

If this is software, software documentation, data (as defined in the Federal Acquisition Regulation), or related documentation that is delivered to the U.S. Government or anyone licensing it on behalf of the U.S. Government, then the following notice is applicable:

U.S. GOVERNMENT END USERS: Oracle programs (including any operating system, integrated software, any programs embedded, installed, or activated on delivered hardware, and modifications of such programs) and Oracle computer documentation or other Oracle data delivered to or accessed by U.S. Government end users are "commercial computer software," "commercial computer software documentation," or "limited rights data" pursuant to the applicable Federal Acquisition Regulation and agency-specific supplemental regulations. As such, the use, reproduction, duplication, release, display, disclosure, modification, preparation of derivative works, and/or adaptation of i) Oracle programs (including any operating system, integrated software, any programs embedded, installed, or activated on delivered hardware, and modifications of such programs), ii) Oracle computer documentation and/or iii) other Oracle data, is subject to the rights and limitations specified in the license contained in the applicable contract. The terms governing the U.S. Government's use of Oracle cloud services are defined by the applicable contract for such services. No other rights are granted to the U.S. Government.

This software or hardware is developed for general use in a variety of information management applications. It is not developed or intended for use in any inherently dangerous applications, including applications that may create a risk of personal injury. If you use this software or hardware in dangerous applications, then you shall be responsible to take all appropriate fail-safe, backup, redundancy, and other measures to ensure its safe use. Oracle Corporation and its affiliates disclaim any liability for any damages caused by use of this software or hardware in dangerous applications.

Oracle®, Java, MySQL and NetSuite are registered trademarks of Oracle and/or its affiliates. Other names may be trademarks of their respective owners.

Intel and Intel Inside are trademarks or registered trademarks of Intel Corporation. All SPARC trademarks are used under license and are trademarks or registered trademarks of SPARC International, Inc. AMD, Epyc, and the AMD logo are trademarks or registered trademarks of Advanced Micro Devices. UNIX is a registered trademark of The Open Group.

This software or hardware and documentation may provide access to or information about content, products, and services from third parties. Oracle Corporation and its affiliates are not responsible for and expressly disclaim all warranties of any kind with respect to third-party content, products, and services unless otherwise set forth in an applicable agreement between you and Oracle. Oracle Corporation and its affiliates will not be responsible for any loss, costs, or damages incurred due to your access to or use of third-party content, products, or services, except as set forth in an applicable agreement between you and Oracle.

# Inhalt

### [Barrierefreie Dokumentation](#page-4-0)

[Feedback zur Dokumentation](#page-5-0)

### 1 [Center of Excellence für EPM einrichten und unterhalten](#page-6-0)

### 2 [Überblick](#page-8-0)

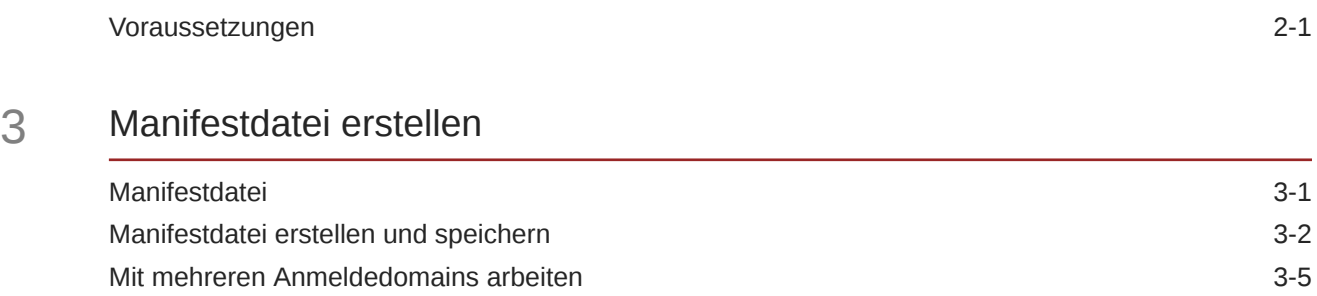

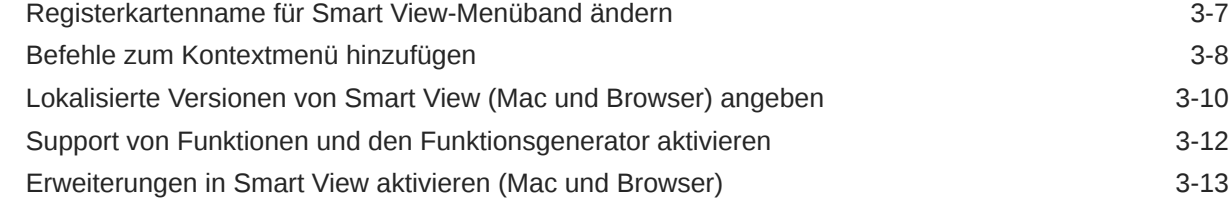

### 4 [Mit mehreren Manifestdateien arbeiten](#page-22-0)

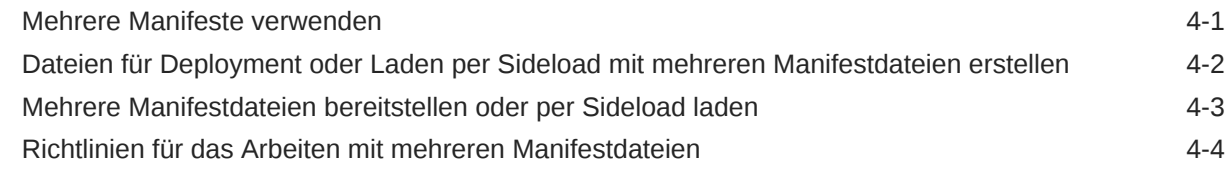

### 5 [Vorher gespeicherte Manifestdatei wiederverwenden](#page-26-0)

### 6 [Per Sideload laden und anmelden](#page-29-0)

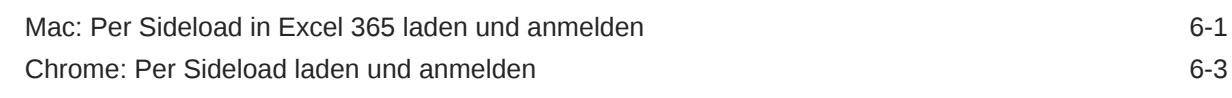

### 7 [Manifestdatei für Office 365-Benutzer bereitstellen](#page-35-0)

## 8 [Tipps und Fehlerbehebung](#page-41-0)

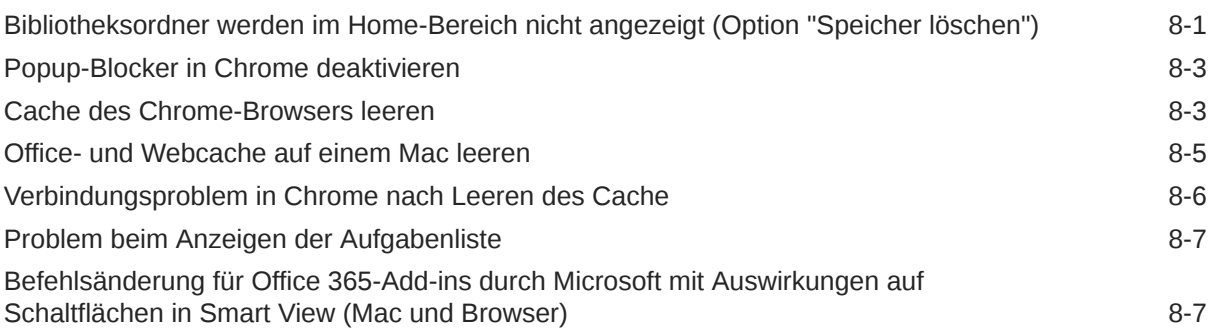

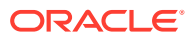

# <span id="page-4-0"></span>Barrierefreie Dokumentation

Informationen zu Oracles Verpflichtung zur Barrierefreiheit erhalten Sie über die Website zum Oracle Accessibility Program [http://www.oracle.com/pls/topic/lookup?ctx=acc&id=docacc.](http://www.oracle.com/pls/topic/lookup?ctx=acc&id=docacc)

#### **Zugriff auf Oracle Support**

Oracle-Kunden mit einem gültigen Oracle-Supportvertrag haben Zugriff auf elektronischen Support über My Oracle Support. Weitere Informationen erhalten Sie unter [http://](http://www.oracle.com/pls/topic/lookup?ctx=acc&id=info) [www.oracle.com/pls/topic/lookup?ctx=acc&id=info](http://www.oracle.com/pls/topic/lookup?ctx=acc&id=info) oder unter [http://www.oracle.com/pls/topic/](http://www.oracle.com/pls/topic/lookup?ctx=acc&id=trs) [lookup?ctx=acc&id=trs,](http://www.oracle.com/pls/topic/lookup?ctx=acc&id=trs) falls Sie eine Hörbehinderung haben.

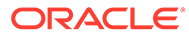

# <span id="page-5-0"></span>Feedback zur Dokumentation

Um Feedback zu dieser Dokumentation abzugeben, klicken Sie in einem beliebigen Thema im Oracle Help Center unten auf der Seite auf die Schaltfläche "Feedback". Sie können auch eine E-Mail an epmdoc\_ww@oracle.com senden.

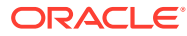

# <span id="page-6-0"></span>1 Center of Excellence für EPM einrichten und unterhalten

Eine Best Practice im Enterprise Performance Management ist die Einrichtung eines Center of Excellence (CoE).

Ein **Center of Excellence für EPM** ist ein unternehmensweit durchgeführtes Projekt zur Einführung von Cloud EPM und zur Anwendung von Best Practices. Ein Center of Excellence treibt die Transformation der Geschäftsprozesse voran, die mit Performance Management und dem Einsatz technologiegestützter Lösungen zusammenhängen.

Mit der Cloud-Einführung kann Ihre Organisation die Unternehmensagilität verbessern und innovative Lösungen fördern. Das Center of Excellence für EPM beaufsichtigt Ihr Cloud-Projekt, schützt Ihre Investition und fördert die effektive Nutzung Ihrer Ressourcen.

#### Das Team des EPM-CoE:

- gewährleistet die Cloud-Einführung und sorgt dafür, dass Ihr Unternehmen den optimalen Nutzen aus Ihrer Investition in Cloud-EPM zieht.
- dient als Lenkungsausschuss für Best Practices.
- leitet EPM-bezogene Change Management-Initiativen und treibt die Transformation voran.

Von einem EPM-CoE können alle Kunden profitieren, einschließlich der Kunden, die EPM bereits implementiert haben.

#### **Erste Schritte**

Klicken Sie hier, um Best Practices, Richtlinien und Strategien für Ihr eigenes CoE für EPM abzurufen: Einführung in das Center of Excellence für EPM.

#### **Weitere Informationen**

- Cloud Customer Connect-Webinar ansehen: [Creating and Running a Center of](https://community.oracle.com/customerconnect/events/604185-epm-creating-and-running-a-center-of-excellence-coe-for-cloud-epm) [Excellence \(CoE\) for Cloud EPM](https://community.oracle.com/customerconnect/events/604185-epm-creating-and-running-a-center-of-excellence-coe-for-cloud-epm)
- Videos ansehen: [Overview: EPM Center of Excellence](https://apexapps.oracle.com/pls/apex/f?p=44785:265:0:::265:P265_CONTENT_ID:32425) und [Creating a Center of](https://apexapps.oracle.com/pls/apex/f?p=44785:265:0:::265:P265_CONTENT_ID:32437) [Excellence](https://apexapps.oracle.com/pls/apex/f?p=44785:265:0:::265:P265_CONTENT_ID:32437).
- Informieren Sie sich über Nutzen und Vorteile eines CoE für EPM in *Center of Excellence für EPM einrichten und unterhalten*.

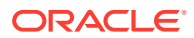

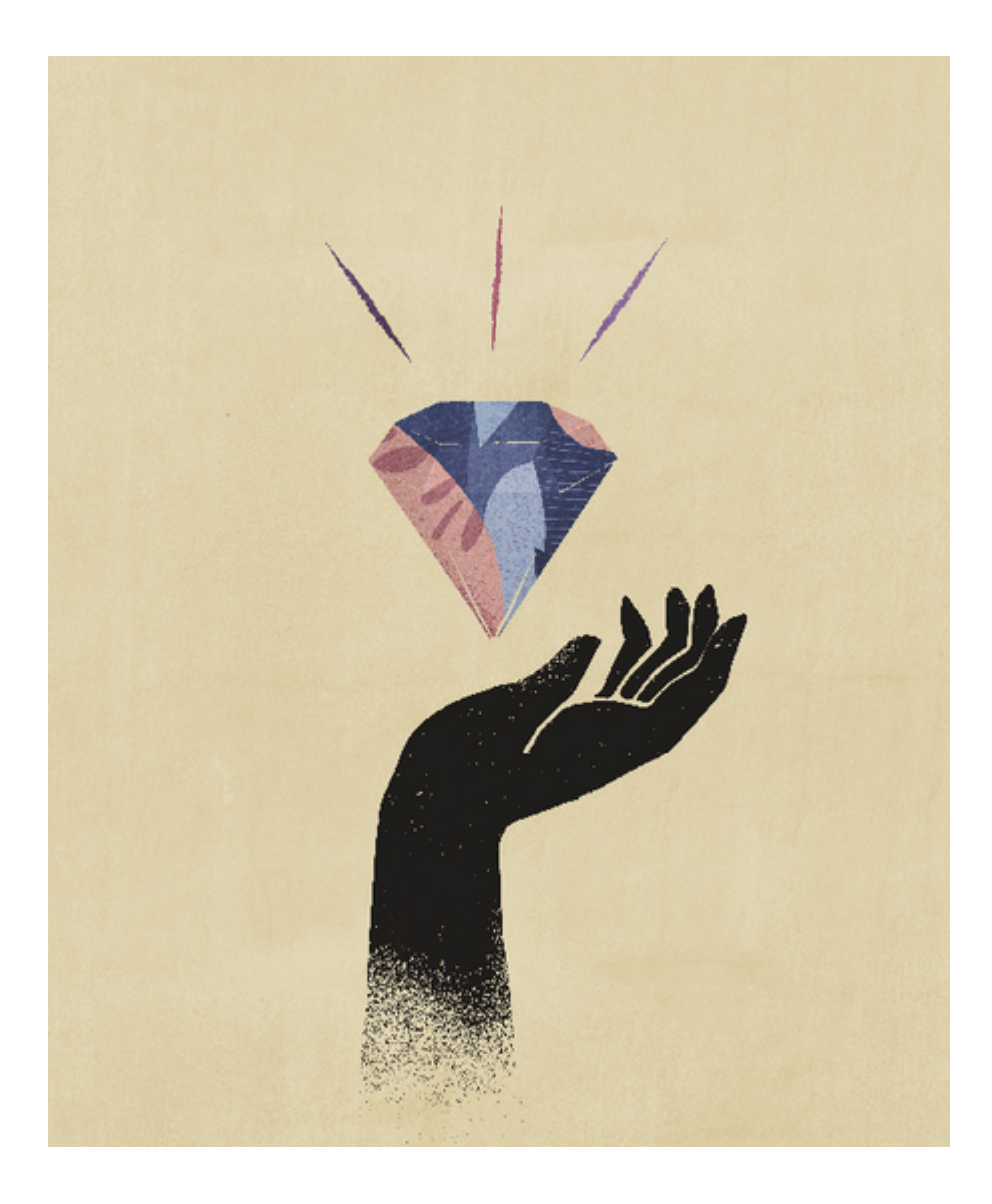

![](_page_7_Picture_2.jpeg)

# <span id="page-8-0"></span>2 Überblick

In dieser Dokumentation wird beschrieben, wie Sie Oracle Smart View for Office (Mac und Browser) bereitstellen und verwalten. Die Dokumentation richtet sich an Oracle Enterprise Performance Management Cloud- und Oracle Essbase-Serviceadministratoren, die Smart View betreuen, sowie an die Personen, die für die Verwaltung von Microsoft Office 365 verantwortlich sind.

Mit dem Smart View-Add-in für Mac und Browser können Office 365-Benutzer von den Smart View-Funktionen in der browserbasierten Version von Excel 365 oder in Excel 365 für Mac profitieren.

Um das Smart View-Add-in für Mac und Browser zu verwenden, müssen Sie zunächst eine *Manifestdatei* erstellen. Smart View bietet ein Utility, mit dem Sie diese Manifestdatei schnell erstellen können.

Sie können die Manifestdatei per *Sideload* auf Ihren Mac oder in Ihren Browser laden und anschließend Smart View zu Testzwecken ausführen. Nach dem Testen können Sie die Manifestdatei für Ihre Office 365-Benutzer bereitstellen.

Die Prozeduren in diesem Dokument beschreiben folgende Aufgaben:

- Eine Manifestdatei für das Smart View-Add-in für Excel 365 auf einem Mac und in einem Browser erstellen
- Das Add-in für die anfängliche Entwicklung und für Tests per Sideload auf einem Mac oder in einem Browser laden
- Das Add-in mit dem Microsoft-Assistenten "Zentrale Bereitstellung" für Ihre Office 365- Benutzer bereitstellen

### Voraussetzungen

Beachten Sie die folgenden Voraussetzungen, bevor Sie Oracle Smart View for Office (Mac und Browser) verwenden.

- Sie müssen eine der folgenden Optionen verwenden:
	- Excel 365 auf einem Mac
	- Excel 365 in Chrome
- Sie benötigen Administratorberechtigungen für die Umgebung, zu der Sie eine Verbindung herstellen möchten.
- Ihre Oracle Enterprise Performance Management Cloud-Umgebung ist mindestens auf Release 19.02 aktualisiert.
- Ihre Oracle Essbase-Umgebung (Essbase auf Oracle Cloud Infrastructure über Marketplace) hat Release 21.5.2.0.1 oder höher.
- Sie arbeiten in der Testumgebung.
- Office 365 wurde für Benutzer in Ihrer Organisation bereitgestellt.

![](_page_8_Picture_19.jpeg)

# <span id="page-9-0"></span>3 Manifestdatei erstellen

Office 365 verwendet die Manifestdatei für Oracle Smart View for Office (Mac und Browser), um Benutzern auf einem Mac oder in einem Browser Zugriff auf Smart View bereitzustellen.

#### **Related Topics**

**Manifestdatei** 

Office 365 verwendet die Manifestdatei für Oracle Smart View for Office (Mac und Browser), um Benutzern auf einem Mac oder in einem Browser Zugriff auf Smart View bereitzustellen.

• [Manifestdatei erstellen und speichern](#page-10-0) Office 365 verwendet die Manifestdatei für Oracle Smart View for Office (Mac und Browser), um Benutzern auf einem Mac oder in einem Browser Zugriff auf Smart View

bereitzustellen.

• [Mit mehreren Anmeldedomains arbeiten](#page-13-0)

Wenn Benutzer bei der Arbeit mit Oracle Smart View for Office (Mac und Browser) auf mehrere Anwendungsdomains zugreifen, fügt der Serviceadministrator alle erforderlichen Domain-URLs zur Manifestdatei hinzu.

- [Registerkartenname für Smart View-Menüband ändern](#page-15-0)
- [Befehle zum Kontextmenü hinzufügen](#page-16-0) Das Kontextmenü bietet einen komfortablen Zugriff auf häufig verwendete Menüoptionen im Kontext der ausgewählten Zelle.
- [Lokalisierte Versionen von Smart View \(Mac und Browser\) angeben](#page-18-0) Oracle Smart View for Office (Mac und Browser) unterstützt lokalisierte Versionen der Benutzeroberfläche.
- [Support von Funktionen und den Funktionsgenerator aktivieren](#page-20-0) Sie können die Unterstützung von Funktionen aktivieren und auf den Funktionsgenerator zugreifen, während Sie in Oracle Smart View for Office (Mac und Browser) arbeiten.
- [Erweiterungen in Smart View aktivieren \(Mac und Browser\)](#page-21-0) Beim Erstellen der Manifestdatei können Sie Erweiterungen für Benutzer aktivieren.

# **Manifestdatei**

Office 365 verwendet die Manifestdatei für Oracle Smart View for Office (Mac und Browser), um Benutzern auf einem Mac oder in einem Browser Zugriff auf Smart View bereitzustellen.

Auf der benutzerfreundlichen Seite **Manifestdatei erstellen** können Sie schnell mit dem Testen und Bereitstellen von Smart View (Mac und Browser) beginnen.

Auf der Seite **Manifestdatei erstellen** können Sie folgende Informationen angeben und folgende Funktionen aktivieren:

- Domaininformationen Wichtig, wenn für Ihre Umgebung mehrere Anmeldedomains eingerichtet sind, wie unter [Mit mehreren Anmeldedomains arbeiten](#page-13-0) beschrieben
- Registerkartenname für Smart View-Menüband Sie können den Standardnamen, Smart View, verwenden oder den Namen je nach Ihren Benutzeranforderungen anpassen

![](_page_9_Picture_20.jpeg)

- <span id="page-10-0"></span>• Unterstützung für Smart View-Funktionen
- Smart View-Menübandbefehle für das Kontextmenü
- Unterstützung zusätzlicher Sprachen
- Unterstützung für verfügbare Erweiterungen

Nachdem Sie auf der Seite **Manifestdatei erstellen** Elemente angegeben und aktiviert haben, können Sie die Seite speichern, zu Testzwecken per Sideload laden und anschließend Ihren Benutzern bereitstellen.

Abbildung 1 zeigt ein Beispiel für die Seite **Manifestdatei erstellen**.

#### **Figure 3-1 Beispiel für die Seite CreateManifest.html**

![](_page_10_Picture_88.jpeg)

## Manifestdatei erstellen und speichern

Office 365 verwendet die Manifestdatei für Oracle Smart View for Office (Mac und Browser), um Benutzern auf einem Mac oder in einem Browser Zugriff auf Smart View bereitzustellen.

So erstellen Sie eine Manifestdatei:

**1.** Erstellen Sie auf Ihrem lokalen Laufwerk einen Ordner, in dem Manifestdateien gespeichert werden sollen.

![](_page_10_Picture_13.jpeg)

- <span id="page-11-0"></span>**2.** Melden Sie sich bei Ihrer Cloud-Umgebung an. Beispiel:
	- Wenn Sie ein Oracle Enterprise Performance Management Cloud-Serviceadministrator für Planning sind, melden Sie sich bei Ihrer Planning-Umgebung an.
	- Wenn Sie ein Oracle Essbase-Administrator sind, melden Sie sich bei Ihrer Essbase-Umgebung an.
- **3.** Wenn Sie angemeldet sind, gehen Sie zur Seite **Manifestdatei erstellen**, CreateManifest.html, indem Sie die Geschäftsprozess-URL manuell wie folgt ändern:

#### Für EPM Cloud-Umgebungen:

```
https://serviceURL/HyperionPlanning/CreateManifest.html
Für Essbase-Umgebungen:
```
https://*serviceURL*/essbase/sv/CreateManifest.html

#### **Note:**

Wenn als Browsersprache eine der 27 anderen Sprachen als Englisch eingestellt ist, die von der Smart View-Benutzeroberfläche unterstützt werden, wird die Seite **Manifestdatei erstellen** in dieser lokalisierten Sprache angezeigt. Weitere Informationen finden Sie unter [Lokalisierte Versionen von](#page-18-0) [Smart View \(Mac und Browser\) angeben.](#page-18-0)

Ein Beispiel für die Seite **Manifestdatei erstellen** finden Sie im Abschnitt [Manifestdatei](#page-9-0) in [Abbildung 1](#page-10-0).

**4.** Geben Sie die erforderlichen URLs in das Feld **Domain-URL** ein, und klicken Sie

anschließend auf die Schaltfläche **Hinzufügen**, .

Fügen Sie URLs für Anwendungsanmeldedomains in den folgenden Fällen hinzu:

• In Ihrer Umgebung werden mehrere Anwendungsanmeldedomains verwendet. Im folgenden Beispiel sind in der Liste **Anwendungsdomains** drei Domain-URLs enthalten: oben in der Liste die Standardanmelde-URL (<domainURL\_default>) und unter der Standardanmelde-URL die zusätzlichen Anmelde-URLs (<domainURL\_2> und <domainURL\_3>):

![](_page_11_Picture_156.jpeg)

• Sie befinden sich in einer OCI-Umgebung und verwenden Oracle Identity Cloud Service (IDCS).

![](_page_11_Picture_17.jpeg)

In diesem Fall fügen Sie die IDCS-URL als Domain-URL mit der folgenden Syntax hinzu:

https://idcs-<instanceID>.identity.oraclecloud.com

Im folgenden Beispiel sind in der Liste **Anwendungsdomains** drei Domain-URLs enthalten: oben in der Liste die Standardanmelde-URL (<domainURL\_default>) und unter der Standardanmelde-URL die zusätzliche Anmelde-URL (<domainURL\_2>) und die IDCS-URL (idcs-<instanceID>):

![](_page_12_Picture_119.jpeg)

Die URLs werden der Liste **Anwendungsdomains** hinzugefügt.

Die Domain-URL, über die Sie die Seite **Manifestdatei erstellen** aufgerufen haben, wurde der Liste **Anwendungsdomains** standardmäßig bereits hinzugefügt.

#### **Note:**

Weitere Informationen zu mehreren Anmeldedomains finden Sie unter [Mit mehreren Anmeldedomains arbeiten.](#page-13-0)

#### **Tip:**

Um die richtige Domain-URL-Syntax zu verwenden, melden Sie sich beim entsprechenden Cloudservice an, kopieren Sie die URL, fügen Sie sie in das Feld **Domain-URL** ein, und klicken Sie auf **Hinzufügen**.

Sie müssen alle in Ihrer Umgebung verwendeten Anmeldedomains hinzufügen. Jedes Mal, wenn auf eine Domain (URL) zugegriffen wird, die in der Manifestdatei nicht definiert wurde, nachdem das Smart View-Add-in per Sideload geladen oder bereitgestellt wurde, startet Excel diese URL im Browser, und das Laden der URL ist nicht erfolgreich. Dies ist ein Hinweis darauf, dass Sie die Domain zum Manifest hinzufügen und die Manifestdatei neu generieren und per Sideload laden oder erneut bereitstellen müssen.

**5.** Sie haben folgende Möglichkeiten, die Manifestdatei an Ihre Anforderungen anzupassen.

![](_page_12_Picture_13.jpeg)

- <span id="page-13-0"></span>• Registerkartenname für Smart View-Menüband anpassen, wie unter [Registerkartenname für Smart View-Menüband ändern](#page-15-0) beschrieben
- Befehle zum Kontextmenü hinzufügen, wie unter [Befehle zum Kontextmenü](#page-16-0) [hinzufügen](#page-16-0) beschrieben
- Zusätzliche Sprachen auswählen, wie unter [Lokalisierte Versionen von Smart View](#page-18-0) [\(Mac und Browser\) angeben](#page-18-0) beschrieben
- Unterstützung für Funktionen aktivieren, wie unter [Support von Funktionen und den](#page-20-0) [Funktionsgenerator aktivieren](#page-20-0) beschrieben
- Erweiterungen in Smart View aktivieren, wie unter [Erweiterungen in Smart View](#page-21-0) [aktivieren \(Mac und Browser\)](#page-21-0) beschrieben

Zusätzliche Informationen finden Sie bei Bedarf in folgenden Themen:

- Eindeutige ID für die Manifestdatei zur Verwendung in einem Szenario mit mehreren Manifestdateien generieren, wie unter [Mit mehreren Manifestdateien arbeiten](#page-22-0) beschrieben
- Vorhandene Manifestdatei wiederverwenden, wie unter [Vorher gespeicherte](#page-26-0) [Manifestdatei wiederverwenden](#page-26-0) beschrieben
- **6.** Prüfen und finalisieren Sie die Änderungen an der Manifestdatei, und klicken Sie auf **Manifest erstellen**.

Geben Sie im Prompt einen Namen für die Manifestdatei ein, und wählen Sie ein Verzeichnis aus, in dem sie gespeichert werden soll.

#### **Note:**

Der Name der Manifestdatei darf keine Leerzeichen enthalten.

Die Manifestdatei wird standardmäßig in dem Verzeichnis gespeichert, das Sie für Ihren Browser als Downloadverzeichnis festgelegt haben. In der Regel ist dies der Ordner Downloads.

- **7.** Verschieben Sie die soeben erstellte Manifestdatei aus dem Ordner Downloads in den zuvor erstellten Ordner zum Speichern von Manifestdateien.
- **8.** Fahren Sie mit dem Abschnitt [Per Sideload laden und anmelden](#page-29-0) fort, um vor dem Bereitstellen einen Test durchzuführen. Schließen Sie dann den Deployment-Prozess wie unter [Manifestdatei für Office 365-Benutzer bereitstellen](#page-35-0) beschrieben ab.

## Mit mehreren Anmeldedomains arbeiten

Wenn Benutzer bei der Arbeit mit Oracle Smart View for Office (Mac und Browser) auf mehrere Anwendungsdomains zugreifen, fügt der Serviceadministrator alle erforderlichen Domain-URLs zur Manifestdatei hinzu.

Zusätzlich zu den Informationen über die Smart View-Benutzeroberfläche für Excel auf einem Mac oder in einem Browser (siehe [Manifestdatei\)](#page-9-0) enthält die Manifestdatei auch Informationen über die Anwendungsdomains, auf die Benutzer zugreifen. Diese Informationen werden in den Feldern **Domain-URL** und **Anwendungsdomains** angegeben:

![](_page_13_Picture_19.jpeg)

- **Domain-URL** Wird verwendet, um Anmeldedomain-URLs hinzuzufügen, wenn mehrere Anmeldedomains konfiguriert sind. Nachdem die zusätzlichen Anmeldedomains hinzugefügt wurden, werden sie unter **Anwendungsdomains** aufgelistet.
- **Anwendungsdomains** Listet die Standardanmeldedomain-URL auf, die vom Eintrag unter **Server-URL** abgeleitet wird. Wenn in Ihrer Umgebung mehrere Anmeldedomains verwendet werden, werden die zusätzlichen Domains aufgelistet, die Sie unter **Domain-URL** hinzugefügt haben.

In Abbildung 1 sind die Felder **Domain-URL** und **Anwendungsdomains** auf der Seite **Manifestdatei erstellen** hervorgehoben.

#### **Figure 3-2 Felder "Domain-URL" und "Anwendungsdomains" auf der Seite "Manifestdatei erstellen"**

![](_page_14_Picture_131.jpeg)

Im Feld **Server-URL** wird die URL für den Server angezeigt, bei dem Sie angemeldet waren, als Sie die Seite **Manifestdatei erstellen** aufgerufen haben. Dieses Feld ist schreibgeschützt. Das Beispiel in Abbildung 1 zeigt die Syntax für eine generische URL.

Geben Sie Informationen zu den zusätzlichen Anwendungsanmelde-URLs in das Feld **Domain-URL** ein, wie in Schritt [4](#page-11-0) unter [Manifestdatei erstellen und speichern](#page-10-0) beschrieben.

Wenn Sie sich in einer OCI-Umgebung befinden und Oracle Identity Cloud Service (IDCS) verwenden, fügen Sie die IDCS-URL als Domain-URL hinzu. Verwenden Sie hierzu die folgende Syntax:

https://idcs-<instanceID>.identity.oraclecloud.com

#### **Note:**

Wenn unter **Anwendungsdomains** keine Domain-URLs aufgelistet sind, wird die Browsersession mit einem Fehler aufgrund einer unbekannten Domain gestartet und die Smart View-Anmeldung ist nicht erfolgreich.

![](_page_14_Picture_12.jpeg)

<span id="page-15-0"></span>Nach dem Hinzufügen werden die zusätzlichen Anwendungsdomain-URLs und ggf. die IDCS-URL im Feld **Anwendungsdomains** aufgelistet, wie in den Beispielen in Abbildung 2 und Abbildung 3 gezeigt.

#### **Figure 3-3 Feld "Anwendungsdomains" mit zusätzlichen Domain-URLs**

![](_page_15_Picture_86.jpeg)

**Figure 3-4 Feld "Anwendungsdomains" für OCI-Umgebung mit zusätzlicher Domain-URL und IDCS-URL**

![](_page_15_Picture_87.jpeg)

# Registerkartenname für Smart View-Menüband ändern

Auf der Seite **Manifestdatei erstellen** wird im Feld **Add-in-Name** der Registerkartenname für das Menüband angezeigt, der Benutzern in der Benutzeroberfläche von Oracle Smart View for Office (Mac und Browser) und beim Herunterladen des Smart View-Add-ins über Excel angezeigt wird.

Wenn Sie die Manifestdatei erstellen, können Sie den Namen der Menübandregisterkarte ändern. Dies kann bei der Arbeit mit Deployments für mehrere Geschäftsprozesse hilfreich sein. Beispiel: Planning und Tax Reporting. In einem solchen Fall können Sie Menübandnamen für jedes Deployment angeben, wie z.B. **Smart View Planning** für Planning und **Smart View Tax** für Tax Reporting. Wenn Benutzer dann Excel auf dem Mac oder im Browser starten, werden ihnen die Menübandregisterkarten **Smart View Planning** und **Smart View Consolidation** angezeigt.

![](_page_15_Picture_9.jpeg)

<span id="page-16-0"></span>**Note:**

- Der Standardname für die Menübandregisterkarte ist **Smart View**.
- Der Name ist auf 24 Zeichen begrenzt.

Um für die Menübandregisterkarte einen anderen Namen als den Standardnamen festzulegen, geben Sie auf der Seite **Manifestdatei erstellen** im Feld **Add-in-Name** den Namen für die Menübandregisterkarte ein, der Benutzern für Smart View in der Office 365-Anwendung auf dem Mac oder in einem Browser angezeigt werden soll.

Dies ist auch der Name, der angezeigt wird, wenn das Add-in Oracle Smart View for Office mit dem Befehl **Einfügen, Add-Ins** aus Excel heruntergeladen wird.

Im folgenden Beispiel wird im Feld **Add-in-Name** der Text **Planning** an den Standard-Menübandnamen **Smart View** angehängt, sodass der Menübandname und der Addin-Name **Smart View Planning** lauten.

Add-in Name:

**Smart View Planning** 

## Befehle zum Kontextmenü hinzufügen

Das Kontextmenü bietet einen komfortablen Zugriff auf häufig verwendete Menüoptionen im Kontext der ausgewählten Zelle.

Sie können Befehle zu Kontextmenüoptionen hinzufügen und daraus entfernen, indem Sie die Manifestdatei bearbeiten und erneut bereitstellen oder per Sideload laden.

#### **Note:**

Die Schaltfläche **Kontextmenü** und die ausgewählten Menüoptionen gelten nur für das Kontextmenü (Rechtsklick).

Nur **EPM Cloud:** Die Optionen im Kontextmenü per Rechtsklick unterscheiden sich von den Optionen, die über die Schaltfläche **Kontextmenü** im Providermenüband verfügbar sind. Die über die Schaltfläche **Kontextmenü** im Providermenüband verfügbaren Optionen werden von Ihren Serviceadministratoren und Formulardesignern festgelegt und können aus Geschäftsregeln oder beliebigen Aktionsmenüoptionen bestehen, die für das aktuell geöffnete Formular definiert sind.

#### **Befehle hinzufügen**

So fügen Sie Befehle zum Kontextmenü hinzu:

**1.** Klicken Sie auf der Seite **Manifestdatei erstellen** auf die Schaltfläche **Kontextmenü**.

![](_page_16_Picture_18.jpeg)

**2.** Wählen Sie im Dialogfeld zum Auswählen von Elementen für das Kontextmenü die Kontrollkästchen neben den Menüoptionen aus, um diese zum Kontextmenü hinzuzufügen.

Wählen Sie nur die Befehlsnamen der untersten Ebene aus. Gruppennamen können nicht ausgewählt werden. Nachdem Sie eine Auswahl vorgenommen haben, klicken Sie auf die Schaltfläche **OK**.

Für das Kontextmenü ausgewählte Elemente werden im Dialogfeld zum Auswählen von Elementen für das Kontextmenü kursiv und unterstrichen in rotem Text angezeigt.

Im folgenden Beispiel sehen Sie, dass der Befehl **Nächste Ebene** für **Vergrößern** und **Verkleinern** zusammen mit **Pivotieren**, **Pivotieren zu POV**, **Behalten**, und **Entfernen** dem Kontextmenü hinzugefügt wurde:

![](_page_17_Picture_88.jpeg)

**3.** Klicken Sie auf **OK**, um das Dialogfeld zu schließen und zur Seite **Manifestdatei erstellen** zurückzukehren.

Im folgenden Beispiel sehen Sie das im vorherigen Schritt konfigurierte Kontextmenü. Beachten Sie, dass der Menüoptionsname im Kontextmenü wiederholt wird:

![](_page_17_Picture_8.jpeg)

<span id="page-18-0"></span>![](_page_18_Picture_1.jpeg)

**Figure 3-5 Beispiel für Kontextmenü per Rechtsklick**

#### **Befehle entfernen**

So entfernen Sie Befehle aus dem Kontextmenü:

- **1.** Klicken Sie auf der Seite **Manifestdatei erstellen** auf die Schaltfläche **Kontextmenü**.
- **2.** Suchen Sie im Dialogfeld **Wählen Sie Elemente für das Kontextmenü aus** das Element in der Liste (das Kontrollkästchen neben dem Element sollte aktiviert sein), und deaktivieren Sie das Kontrollkästchen.
- **3.** Klicken Sie auf **OK**, um das Dialogfeld zu schließen und zur Seite **Manifestdatei erstellen** zurückzukehren.

# Lokalisierte Versionen von Smart View (Mac und Browser) angeben

Oracle Smart View for Office (Mac und Browser) unterstützt lokalisierte Versionen der Benutzeroberfläche.

Unterstützte Sprachen: Arabisch, Tschechisch. Dänisch, Deutsch, Griechisch, Englisch, Spanisch, Finnisch, Französisch, Französisch (Kanada), Hebräisch, Ungarisch, Italienisch, Japanisch, Koreanisch, Niederländisch, Norwegisch, Polnisch, Portugiesisch, Portugiesisch (Brasilien), Rumänisch, Russisch, Slowakisch, Schwedisch, Thailändisch, Türkisch, Chinesisch (vereinfacht), Chinesisch (traditionell).

Die lokalisierten Versionen von Smart View (Mac und Browser) bieten Benutzern eine verbesserte Erfahrung in anderen Sprachen als Englisch, indem sie zu ihrer gewünschten Sprache wechseln können, um ganz nach Bedarf mit der Smart View-Benutzeroberfläche arbeiten zu können.

- [Informationen für Administratoren](#page-19-0)
- [Informationen für Benutzer](#page-19-0)

![](_page_18_Picture_15.jpeg)

#### <span id="page-19-0"></span>**Informationen für Administratoren**

Die Seite zum Erstellen der Manifestdatei, CreateManifest.html, ist ebenfalls lokalisiert und kann in Ihrer Browsersprache verwendet werden, wenn dafür eine der von Smart View unterstützten Sprachen festgelegt ist.

Wenn Sie lokalisierte Versionen von Smart View (Mac und Browser) in Ihr Deployment aufnehmen möchten, können Sie auf der Seite "Manifestdatei erstellen" die Kontrollkästchen unter **Unterstützte Sprachen** verwenden, um bis zu 10 Sprachen auszuwählen, die in Ihr Deployment aufgenommen werden sollen:

Supported Languages:

![](_page_19_Picture_134.jpeg)

#### **Note:**

- Pro Manifestdatei gilt ein Grenzwert von 10 erlaubten Sprachen. Wenn Sie unter **Unterstützte Sprachen** mehr als 10 Sprachen auswählen, wird eine Warnmeldung angezeigt. Wenn Ihre Benutzer mehr als 10 Sprachen benötigen, müssen Sie eine weitere Manifestdatei mit zusätzlichen erforderlichen Sprachen erstellen und ein zusätzliches zentralisiertes Deployment ausführen. Weitere Informationen finden Sie unter [Mit mehreren Manifestdateien arbeiten.](#page-22-0)
- Für die Option "Unterstützte Sprachen" gilt Folgendes:
	- Der Grenzwert von 10 Sprachen gilt auch dann, wenn Sie eine Manifestdatei nur per Sideload laden möchten.
	- Englisch ist immer standardmäßig ausgewählt, auch in Umgebungen und Ländereinstellungen mit anderen Sprachen als Englisch.

Nach dem Deployment können alle unterstützten lokalisierten Sprachen von Smart View-Benutzern ausgewählt werden.

#### **Informationen für Benutzer**

Auf einem Mac müssen Benutzer die Ländereinstellung ihres Mac-Systems auf die Verwendung einer lokalisierten Version von Smart View (Mac und Browser) einstellen. Benutzer des Chrome-Browsers müssen die Sprachvoreinstellung von Office 365 ändern. Benutzer können die Sprache jederzeit in eine beliebige unterstützte Sprache ändern. Beispiel: Ein Benutzer möchte von Englisch zu Französisch und später von Französisch zu Chinesisch (vereinfacht) wechseln. Es gibt keinen Grenzwert für Änderungen an der Sprache der Benutzeroberfläche.

So verwenden Sie eine lokalisierte Version von Smart View (Mac und Browser):

![](_page_19_Picture_15.jpeg)

<span id="page-20-0"></span>• Ändern Sie auf einem Mac die Sprachversion Ihres Mac-Systems. Anweisungen finden Sie unter [Ändern Sie die von Ihrem Mac verwendete Sprache..](https://support.apple.com/guide/mac-help/change-the-system-language-mh26684/mac)

Wenn Sie die Sprache auf Ihrem Mac-System ändern, ist die Änderung sofort wirksam.

• Ändern Sie in Windows 10 die Anzeigeeinstellungen für die Sprache in die Browserversion von Office 365. Anweisungen finden Sie unter [Anzeigesprache](https://support.microsoft.com/en-us/topic/change-your-display-language-and-time-zone-in-microsoft-365-for-business-6f238bff-5252-441e-b32b-655d5d85d15b?ui=en-us&rs=en-us&ad=us) [und Zeitzone in Microsoft 365 Business ändern](https://support.microsoft.com/en-us/topic/change-your-display-language-and-time-zone-in-microsoft-365-for-business-6f238bff-5252-441e-b32b-655d5d85d15b?ui=en-us&rs=en-us&ad=us).

Wenn Sie die Sprache in Office 365 in Windows ändern, geben Sie dem System mindestens 20 Minuten Zeit, um die Änderung vorzunehmen.

# Support von Funktionen und den Funktionsgenerator aktivieren

Sie können die Unterstützung von Funktionen aktivieren und auf den Funktionsgenerator zugreifen, während Sie in Oracle Smart View for Office (Mac und Browser) arbeiten.

Um die Unterstützung von Funktionen zu aktivieren und auf den Funktionsgenerator zuzugreifen, wählen Sie das Kontrollkästchen **Support von Funktionen einschließen** auf der Seite **Manifestdatei erstellen** aus, wenn Sie die Manifestdatei erstellen oder bearbeiten.

Die folgende Abbildung ist ein Beispiel für das Kontrollkästchen **Support von Funktionen einschließen**.

![](_page_20_Picture_9.jpeg)

Wenn dieses Kontrollkästchen aktiviert ist, können Benutzer folgende Schritte ausführen:

- Für ein Arbeitsblatt unterstützte Funktionen manuell hinzufügen oder bearbeiten.
- Auf die Schnittstelle **Funktionsgenerator** zugreifen, um Funktionen mit einem Assistenten zu erstellen.

Nach dem Deployment können Benutzer über das Smart View-Menüband auf den **Funktionsgenerator** zugreifen. Wählen Sie in der Gruppe **Bearbeiten** die Optionen **Funktionen**, **Funktion generieren** aus, um den **Funktionsgenerator** zu starten.

#### **Note:**

Das Kontrollkästchen **Support von Funktionen einschließen** ist standardmäßig deaktiviert. Um in Smart View mit Funktionen zu arbeiten, müssen Sie das Kontrollkästchen **Support von Funktionen einschließen** auswählen, wenn Sie die Manifestdatei erstellen oder bearbeiten.

![](_page_20_Picture_16.jpeg)

# <span id="page-21-0"></span>Erweiterungen in Smart View aktivieren (Mac und Browser)

Beim Erstellen der Manifestdatei können Sie Erweiterungen für Benutzer aktivieren.

Die folgenden Erweiterungen für Oracle Enterprise Performance Management Cloud sind im Abschnitt **Verfügbare Erweiterungen** aufgeführt.

- EPM-Administrationserweiterung
- EPM-Bücher

#### **Note:**

Für Oracle Essbase sind keine Erweiterungen verfügbar.

#### **EPM-Administrationserweiterung**

Um die EPM-Administrationserweiterungsfunktion in Oracle Smart View for Office (Mac und Browser) zu verwenden, wählen Sie die Option **EPM-Administrationserweiterung** aus.

Die Administrationserweiterung bietet Zugriff auf die Dimensions- und die Anwendungsverwaltungsfunktion. Oracle empfiehlt, eine separate benutzerdefinierte Manifestdatei ausschließlich für Serviceadministratoren bereitzustellen oder per Sideload zu laden, für die das Kontrollkästchen **EPM-Administrationserweiterung** aktiviert ist.

#### **EPM-Bücher**

Um die Funktion "EPM-Bücher" in Smart View zu verwenden, wählen Sie das Kontrollkästchen **EPM-Bücher** aus.

Bücher sind in EPM Cloud eine Sammlung von Berichten, Büchern und anderen Dokumenten, die Sie als einzige PDF- oder Excel-Ausgabe generieren. Wenn Sie die Erweiterung für EPM-Bücher für Smart View (Mac und Browser) verwenden, können Sie Bücher in Microsoft Excel importieren und damit arbeiten, indem Sie POV-Werte ändern und aktualisieren. Sie können auch Bücher öffnen und damit arbeiten, die Sie im Excel-Format aus der Webanwendung heruntergeladen haben.

![](_page_21_Picture_14.jpeg)

# <span id="page-22-0"></span>4 Mit mehreren Manifestdateien arbeiten

Sie können mehrere Manifestdateien bereitstellen oder per Sideload laden.

#### **Related Topics**

- Mehrere Manifeste verwenden Sie können mehrere Manifeste zu verschiedenen Zwecken bereitstellen oder per Sideload laden.
- [Dateien für Deployment oder Laden per Sideload mit mehreren Manifestdateien erstellen](#page-23-0) Sie können eine Manifestdatei zur Verwendung in einem Szenario mit mehreren Manifestdateien erstellen.
- [Mehrere Manifestdateien bereitstellen oder per Sideload laden](#page-24-0) Sie können mehrere Manifestdateien bereitstellen oder per Sideload laden.
- [Richtlinien für das Arbeiten mit mehreren Manifestdateien](#page-25-0) Beachten Sie die folgenden Richtlinien, wenn Sie mit mehreren Manifestdateien arbeiten.

## Mehrere Manifeste verwenden

Sie können mehrere Manifeste zu verschiedenen Zwecken bereitstellen oder per Sideload laden.

Beispiel:

- Vielleicht möchten Sie Ihren Benutzern eine Teilmenge der Oracle Smart View for Office-Funktionen (Mac und Browser) zur Verfügung stellen und gleichzeitig ein Manifest mit neuen Funktionen per Sideload laden, die Sie testen und anschließend bereitstellen möchten.
- Benutzer müssen möglicherweise Arbeitsblätter mit mehreren Rastern erstellen, die Raster auf der Basis von Planning- und Financial Consolidation and Close-Datenquellen enthalten.
- Ihre Benutzer benötigen die Smart View-Schnittstelle in mehr als 10 lokalisierten Sprachen. Aufgrund des Grenzwertes von 10 Sprachen pro Manifestdatei müssen Sie die Sprachen auf mehrere Manifestdateien verteilen.

Sie können wie folgt mehrere Manifeste bereitstellen oder per Sideload laden:

- **1.** Aus derselben Clouddatenquelle für denselben Geschäftsprozess
- **2.** Aus derselben Clouddatenquelle für verschiedene Geschäftsprozesse
- **3.** Aus verschiedenen Clouddatenquellen für denselben Geschäftsprozess
- **4.** Aus verschiedenen Clouddatenquellen für verschiedene Geschäftsprozesse

Im Allgemeinen besteht das Bereitstellen mehrerer Manifestdateien oder das Laden dieser Dateien per Sideload einfach in der Wiederholung der Prozeduren für das Deployment oder das Laden per Sideload. Wenn Sie jedoch mit mehreren Manifesten arbeiten möchten, die auf demselben Geschäftsprozess basieren, wie oben in den Punkten 1 und 3 beschrieben, ist ein zusätzlicher Schritt erforderlich: Sie müssen das <Id>-Element in der XML-Datei neu definieren, um die Manifeste zu unterscheiden.

![](_page_22_Picture_19.jpeg)

# <span id="page-23-0"></span>Dateien für Deployment oder Laden per Sideload mit mehreren Manifestdateien erstellen

Sie können eine Manifestdatei zur Verwendung in einem Szenario mit mehreren Manifestdateien erstellen.

So erstellen Sie Manifestdateien:

**1.** Melden Sie sich bei den entsprechenden Cloudgeschäftsprozessen an, um die Manifeste zu erstellen oder zu bearbeiten, die Sie für die einzelnen Geschäftsprozesse benötigen.

#### **Note:**

Wenn Sie mit mehreren Manifestdateien arbeiten, können Sie den Support von Funktionen nur für eine der Dateien, die Sie bereitstellen oder per Sideload laden möchten, aktivieren. Wenn Sie z.B. drei Manifestdateien bereitstellen möchten, kann die Option **Support von Funktionen einschließen** nur für eine der drei Manifestdateien aktiviert werden.

Anweisungen zum Erstellen einer Manifestdatei finden Sie unter [Manifestdatei](#page-10-0) [erstellen und speichern](#page-10-0).

Informationen zum Wiederverwenden einer Manifestdatei, die Sie bereits in einem Szenario mit mehreren Manifestdateien verwendet haben, finden Sie unter [Vorher](#page-26-0) [gespeicherte Manifestdatei wiederverwenden.](#page-26-0)

**2.** Geben Sie im Feld **Add-in-Name** für jede Manifestdatei, die Sie erstellen, einen eindeutigen Namen für das Smart View-Menüband an.

Der Eintrag für **Add-in-Name** entspricht dem Menübandnamen, der Benutzern in der Oracle Smart View for Office-Schnittstelle (Mac oder Browser) angezeigt wird.

Der Eintrag für **Add-in-Name** ist auch der Name, der angezeigt wird, wenn das Smart View-Add-in mit dem Befehl **Einfügen**, **Add-Ins** aus Excel heruntergeladen wird.

Im folgenden Beispiel wird **Planning** an den Standard-Menübandnamen **Smart View** angehängt, sodass der Menübandname und der Add-in-Name **Smart View Planning** lauten.

Add-in Name:

Smart View Planning

**Note:**

Der Name ist auf 24 Zeichen begrenzt.

![](_page_23_Picture_17.jpeg)

<span id="page-24-0"></span>Oracle empfiehlt, für jedes Menüband und jedes Add-in einen eindeutigen Namen anzugeben, damit Sie und Ihre Benutzer den jeweiligen Zweck erkennen können. Wenn Sie z.B. Manifeste für eine Planning-Datenquelle und für eine Tax Reporting-Datenquelle erstellen, können Sie die Namen **Smart View Planning** für die Planning-Quelle und **Smart View Tax** für die Tax Reporting-Quelle verwenden.

**3.** Stellen Sie sicher, dass Sie alle Anwendungsanmeldedomain-URLs hinzugefügt haben, einschließlich einer Oracle Identity Cloud Service-(IDCS-)URL, wenn Sie sich in einer OCI-Umgebung befinden und IDCS verwenden, wie in Schritt 4 unter [Manifestdatei](#page-10-0) [erstellen und speichern](#page-10-0) beschrieben.

Weitere Informationen finden Sie unter [Mit mehreren Anmeldedomains arbeiten.](#page-13-0)

**4.** Wenn Sie mehrere Manifeste für denselben Geschäftsprozess erstellen möchten, wie unter [Mehrere Manifeste verwenden](#page-22-0) in den Punkten 1 und 3 beschrieben, fahren Sie mit Schritt 5 fort.

Wenn jede Manifestdatei, die Sie erstellen möchten, für einen anderen Geschäftsprozess bestimmt ist, wie unter [Mehrere Manifeste verwenden](#page-22-0) in den Punkten 2 und 4 beschrieben, fahren Sie mit Schritt 6 fort.

**5.** Klicken Sie auf der Seite **Manifestdatei erstellen** auf , um eine neue GUID für die Manifestdatei zu generieren.

![](_page_24_Picture_7.jpeg)

Die neue GUID für die Manifestdatei wird jetzt im Feld **ID** angezeigt.

Die folgende Abbildung zeigt das Feld **ID** und die zugehörige Schaltfläche **Neue**

![](_page_24_Picture_10.jpeg)

ID:  $\mathop{\Box}$ D Add-in ID (GUID)

**6.** Fahren Sie mit dem Abschnitt Mehrere Manifestdateien bereitstellen oder per Sideload laden fort.

# Mehrere Manifestdateien bereitstellen oder per Sideload laden

Sie können mehrere Manifestdateien bereitstellen oder per Sideload laden.

So stellen Sie mehrere Manifestdateien bereit oder laden sie per Sideload:

**1.** Führen Sie die Prozeduren unter [Dateien für Deployment oder Laden per Sideload mit](#page-23-0) [mehreren Manifestdateien erstellen](#page-23-0) durch, um die Manifestdateien vorzubereiten, die Sie für die einzelnen Geschäftsprozesse benötigen.

![](_page_24_Picture_17.jpeg)

<span id="page-25-0"></span>**2.** Führen Sie die Prozeduren für das Deployment oder das Laden per Sideload für jede Manifestdatei aus, die Sie erstellt haben.

Alternativ können Sie eine beliebige Kombination von Deployment und Sideload ausführen. Sie können z.B. zuerst ein Deployment und dann einen Sideload ausführen oder zuerst einen Sideload und dann ein Deployment.

Weitere Informationen finden Sie in den folgenden Abschnitten:

- [Manifestdatei für Office 365-Benutzer bereitstellen](#page-35-0)
- [Per Sideload laden und anmelden](#page-29-0)

## Richtlinien für das Arbeiten mit mehreren Manifestdateien

Beachten Sie die folgenden Richtlinien, wenn Sie mit mehreren Manifestdateien arbeiten.

- Durch das Leeren des Mac- oder des Browsercache werden nur per Sideload geladene Add-ins entfernt, jedoch nicht zentral bereitgestellte Add-ins. Jedes Mal, wenn Sie den Cache auf einem Mac oder im Browser auf einem Mac leeren, müssen Sie das Add-in erneut per Sideload laden. Durch ein zentralisiertes Deployment bereitgestellte Add-ins werden hingegen automatisch angezeigt, auch nach einem Leeren des Cache.
- Im Falle eines Ladens per Sideload auf einem Mac müssen Sie das Smart View-Add-in bei jedem Start von Excel 365 erneut hinzufügen.
- Beim Öffnen eines Arbeitsblatts, das bereits Daten enthält, einschließlich Arbeitsblättern mit mehreren Rastern, veranlassen die Metadaten des Arbeitsblatts, dass die entsprechenden Menübänder automatisch geladen werden, ohne dass ein Leeren des Cache oder ein erneutes Laden per Sideload nötig ist.
- Bearbeiten Sie auf der Seite **Manifestdatei erstellen** das Feld **ID** nicht manuell. Um eine neue GUID zu generieren, klicken Sie immer auf die Schaltfläche **Neue**

**eindeutige GUID generieren, BEALL Durch manuelle Bearbeitungen dieses** Feldes kann das Manifest ungültig werden.

![](_page_25_Picture_13.jpeg)

# <span id="page-26-0"></span>5

# Vorher gespeicherte Manifestdatei wiederverwenden

Wenn Sie ein Manifest wiederverwenden, verwenden Sie die Add-in-ID erneut, zusammen mit verschiedenen anderen Elementen, die im ursprünglichen Manifest definiert wurden. Sie müssen auch andere Elemente bearbeiten oder neu erstellen, sodass sie denen des ursprünglichen Manifests entsprechen.

So verwenden Sie eine vorhandene Manifestdatei wieder:

- **1.** Melden Sie sich bei Ihrer Geschäftsprozessumgebung an. Beispiel:
	- Wenn Sie ein Oracle Enterprise Performance Management Cloud-Serviceadministrator für Planning sind, melden Sie sich bei Ihrer Planning-Umgebung an.
	- Wenn Sie ein Oracle Essbase-Administrator sind, melden Sie sich bei Ihrer Essbase-Umgebung an.
- **2.** Wenn Sie angemeldet sind, gehen Sie zur Seite **Manifestdatei erstellen**, CreateManifest.html, indem Sie die Geschäftsprozess-URL manuell wie folgt ändern:

Für EPM Cloud-Umgebungen:

https://*serviceURL*/HyperionPlanning/CreateManifest.html Für Essbase-Umgebungen:

https://*serviceURL*/essbase/sv/CreateManifest.html

**3.** Klicken Sie auf der Seite **Manifestdatei erstellen** auf die Schaltfläche **Manifestdatei**

**zum Wiederverwenden auswählen.**  $\Box$  neben dem Feld **ID**. Wählen Sie dann die Manifestdatei aus, die Sie wiederverwenden möchten, und klicken Sie auf **Öffnen**.

Die ID der Manifestdatei, die Sie ausgewählt haben, wird jetzt im Feld **ID** angezeigt.

Die folgende Abbildung zeigt das Feld **ID** in der Standardeinstellung und die Schaltfläche

**Manifestdatei zum Wiederverwenden auswählen.** 4 daneben.

![](_page_26_Picture_148.jpeg)

![](_page_26_Picture_17.jpeg)

![](_page_26_Picture_18.jpeg)

- **4.** Auf der Seite **Manifestdatei erstellen** werden diese Elemente mit Ihrer ursprünglichen Auswahl neu aufgefüllt. Sie können diese Auswahl prüfen und nach Bedarf bearbeiten:
	- **Anwendungsdomains**
	- **Add-in-Name**
	- **Support von Funktionen einschließen**

![](_page_27_Picture_182.jpeg)

Das Feld **Server-URL** kann nicht bearbeitet werden.

**5. Wichtig!** Oracle empfiehlt, im Feld **Add-in-Name** denselben Namen zu verwenden, den Sie in Ihrer ursprünglichen Manifestdatei verwendet haben.

Wenn Sie z.B. vorher Smart View Planning im Feld **Add-in-Name** verwendet haben, stellen sie sicher, dass Smart View Planning in das Feld **Add-in-Name** eingegeben wird.

Add-in Name: **Smart View Planning** 

**Note:**

Der Eintrag im Feld **Add-in-Name** ist auf 24 Zeichen begrenzt.

Der Eintrag für **Add-in-Name** entspricht dem Menübandnamen, der Benutzern in der Oracle Smart View for Office-Schnittstelle angezeigt wird. Der Eintrag für **Addin-Name** ist auch der Name, der angezeigt wird, wenn das Smart View-Add-in mit dem Befehl **Einfügen, Add-Ins** aus Excel heruntergeladen wird.

Wenn Sie mehrere Manifestdateien bereitstellen möchten, empfiehlt Oracle, im Feld **Add-in-Name** einen eindeutigen Namen für jede Manifestdatei anzugeben, die Sie bereitstellen möchten. So können Sie und Ihre Benutzer den Zweck der einzelnen Add-ins und Menübänder erkennen. Wenn Sie z.B. Manifeste für eine Planning- und eine Tax Reporting-Datenquelle erstellen, können Sie den Namen **Smart View Planning** für die Planning-Quelle und den Namen **Smart View Tax** für die Tax Reporting-Quelle verwenden. Weitere Informationen finden Sie unter [Mit mehreren Manifestdateien arbeiten](#page-22-0).

**6.** Wenn das Kontrollkästchen **Support von Funktionen einschließen** vorher aktiviert war, stellen Sie sicher, dass es weiterhin aktiviert ist.

Weitere Informationen finden Sie unter [Support von Funktionen und den](#page-20-0) [Funktionsgenerator aktivieren.](#page-20-0)

**7.** Klicken Sie auf **Kontextmenü**, und prüfen Sie, ob die Kontextmenüoptionen per Rechtsklick, die Sie benötigen, ausgewählt sind.

Weitere Informationen finden Sie unter [Befehle zum Kontextmenü hinzufügen.](#page-16-0)

![](_page_27_Picture_18.jpeg)

**8.** Prüfen Sie unter **Verfügbare Erweiterungen**, ob die Erweiterungen, die Sie benötigen, ausgewählt sind.

Weitere Informationen finden Sie unter [Erweiterungen in Smart View aktivieren \(Mac und](#page-21-0) [Browser\)](#page-21-0).

- **9.** Nachdem Sie alle nötigen Änderungen vorgenommen haben, klicken Sie auf die Schaltfläche **Manifest erstellen**.
- **10.** Verschieben Sie die soeben erstellte Manifestdatei in den Ordner, in dem Sie Manifestdateien speichern.
- **11. Optional:** Wenn Sie Manifestdateien in einem Deployment mit mehreren Manifestdateien wiederverwenden möchten, wiederholen Sie die Schritte oben für jedes Manifest, und nehmen Sie die nötigen Anpassungen vor.

Informationen zum Bereitstellen mehrerer Manifestdateien oder zum Laden der Dateien per Sideload finden Sie unter [Mit mehreren Manifestdateien arbeiten.](#page-22-0)

![](_page_28_Picture_7.jpeg)

# <span id="page-29-0"></span>6 Per Sideload laden und anmelden

#### **Siehe auch:**

- Mac: Per Sideload in Excel 365 laden und anmelden Das Laden per Sideload auf einem Mac ist eine Möglichkeit, das Oracle Smart View for Office-Add-in (Mac und Browser) zu testen, bevor Sie es für eine größere Zielgruppe bereitstellen.
- [Chrome: Per Sideload laden und anmelden](#page-31-0) Das Laden per Sideload in einem Browser ist eine Möglichkeit, das Oracle Smart View for Office-Add-in (Mac und Browser) zu testen, bevor Sie es für eine größere Zielgruppe bereitstellen.

## Mac: Per Sideload in Excel 365 laden und anmelden

Das Laden per Sideload auf einem Mac ist eine Möglichkeit, das Oracle Smart View for Office-Add-in (Mac und Browser) zu testen, bevor Sie es für eine größere Zielgruppe bereitstellen.

#### **Hinweis:**

Sie müssen die Schritte in Laden per Sideload in Excel 365 auf einem Mac jedes Mal ausführen, wenn Sie Excel 365 starten, um das Smart View-Add-in hinzuzufügen.

Informationen hierzu finden Sie unter:

- Laden per Sideload in Excel 365 auf einem Mac
- [Anmelden bei Smart View in Excel 365 auf einem Mac](#page-31-0)

#### **Laden per Sideload in Excel 365 auf einem Mac**

Für Excel 365 auf einem Mac können Sie die Manifestdatei verwenden, die Sie in [Manifestdatei erstellen und speichern](#page-10-0) erstellt haben, um das Smart View-Add-in per Sideload zu laden.

#### **Hinweis:**

Oracle verlangt, dass Sie den Office-Cache leeren, bevor Sie eine Manifestdatei per Sideload laden. Weitere Informationen finden Sie unter [Office- und Webcache](#page-45-0) [auf einem Mac leeren.](#page-45-0)

Verwenden Sie die folgende Prozedur für persönliche Tests. So laden Sie die Manifestdatei per Sideload in Excel 365 auf einem Mac:

![](_page_29_Picture_16.jpeg)

**1.** Kopieren Sie die Manifestdatei, die Sie in [Manifestdatei erstellen und speichern](#page-10-0) gespeichert haben, in das folgende Verzeichnis:

```
/Users/<Benutzer>/Library/Containers/com.microsoft.Excel/Data/
Documents/wef
```
Wenn der Ordner wef in diesem Verzeichnis nicht vorhanden ist, erstellen Sie ihn.

- **2.** Starten Sie Excel 365.
- **3.** Wählen Sie die Registerkarte **Einfügen** aus.
- **4.** Klicken Sie im Dropdown-Menü **Meine Add-Ins** auf den Pfeil (unten mit einem Kreis markiert), und wählen Sie unter **Entwickler-Add-Ins** die Option **Smart View** aus.

![](_page_30_Picture_107.jpeg)

Die Registerkarte mit dem Smart View-Menüband sollte jetzt in Excel angezeigt werden.

**5.** Klicken Sie in der Bestätigungsnachricht auf **Alles klar**.

![](_page_30_Picture_108.jpeg)

#### **Hinweis:**

Im Falle eines Ladens per Sideload auf einem Mac müssen Sie das Smart View-Add-in bei jedem Start von Excel 365 erneut hinzufügen.

**6.** Fahren Sie mit [Anmelden bei Smart View in Excel 365 auf einem Mac](#page-31-0) fort.

![](_page_30_Picture_14.jpeg)

<span id="page-31-0"></span>**7. Optional:** Wenn Sie mehrere Manifestdateien per Sideload laden möchten, wiederholen Sie die Schritte oben für jedes Manifest, das Sie per Sideload laden möchten.

Informationen zum Laden mehrerer Manifestdateien per Sideload finden Sie unter [Mit](#page-22-0) [mehreren Manifestdateien arbeiten](#page-22-0).

#### **Anmelden bei Smart View in Excel 365 auf einem Mac**

Nachdem Sie die Schritte in [Laden per Sideload in Excel 365 auf einem Mac](#page-29-0) abgeschlossen und das Smart View-Add-in in Excel 365 hinzugefügt haben, können Sie sich bei Ihrer Umgebung anmelden.

So melden Sie sich bei Ihrer Umgebung an:

**1.** Klicken Sie im Smart View-Menüband auf **Home**.

Im Home-Bereich wird das Anmeldedialogfeld für Oracle Cloud angezeigt.

**2.** Geben Sie im Anmeldedialogfeld Ihren Benutzernamen und Ihr Kennwort ein, und klicken Sie auf **Los**.

Sie werden jetzt mit der Umgebung verbunden. Die Bibliotheksordner und die Cubes der Umgebung werden im Home-Bereich angezeigt.

## Chrome: Per Sideload laden und anmelden

Das Laden per Sideload in einem Browser ist eine Möglichkeit, das Oracle Smart View for Office-Add-in (Mac und Browser) zu testen, bevor Sie es für eine größere Zielgruppe bereitstellen.

Informationen hierzu finden Sie unter:

- Laden per Sideload in Chrome
- [Anmelden bei Smart View in Excel 365 in Chrome](#page-33-0)

#### **Hinweis:**

Die Schritte in diesem Abschnitt gelten für die Aktivierung von Smart View in Chrome. Unterstützung und Anweisungen für andere Browser werden in einem zukünftigen Update bereitgestellt.

#### **Laden per Sideload in Chrome**

In dieser Prozedur wird erklärt, wie Sie das Smart View-Menüband schnell per Sideload in Excel 365 in einem Chrome-Browser laden können.

![](_page_31_Picture_19.jpeg)

#### **Hinweis:**

- Vor dem Laden einer Manifestdatei per Sideload müssen Sie den Browsercache leeren. Weitere Informationen finden Sie unter [Cache des](#page-43-0) [Chrome-Browsers leeren.](#page-43-0)
- Chrome: Wenn Benutzer nach dem Leeren des Browsercache und dem Laden per Sideload weiterhin Probleme beim Anmelden haben, sollten Sie das Flag **SameSite by default cookies** in Chrome deaktivieren. Weitere Informationen finden Sie unter [Verbindungsproblem in Chrome](#page-46-0) [nach Leeren des Cache.](#page-46-0)

Bei den Schritten in dieser Prozedur wird vorausgesetzt, dass Sie entweder Smart View nicht bereits vorher bereitgestellt oder den Browsercache geleert haben, bevor Sie beginnen.

So laden Sie die Manifestdatei per Sideload in Chrome:

- **1.** Starten Sie Chrome.
- **2.** Melden Sie sich bei der Webanwendung in Ihrer Testumgebung an, bevor Sie sich bei Office 365 und Smart View anmelden.

Wenn Sie z.B. eine Manifestdatei erstellt haben, während Sie bei einer Umgebung namens "pbcspod" angemeldet waren, starten Sie Planning in "pbcspod", und melden Sie sich an.

#### **Hinweis:**

Sie müssen den Service im Browser ausführen, bevor Sie sich bei Smart View anmelden.

- **3.** Öffnen Sie eine andere Registerkarte im Browser, und melden Sie sich unter **portal.office.com** mit Ihren Office 365-Zugangsdaten an.
- **4.** Klicken Sie auf **Excel**, und erstellen Sie eine neue leere Arbeitsmappe.
- **5.** Gehen Sie zum Menüband **Home**, und klicken Sie im Abschnitt **Add-Ins** auf **Weitere Add-Ins**.
- **6.** Wählen Sie im Dialogfeld **Office-Add-Ins** die Option **Meine Add-Ins** und dann **Mein Add-In hochladen** aus.
- **7.** Navigieren Sie zum Verzeichnis der Manifestdatei, die Sie in [Manifestdatei](#page-10-0) [erstellen und speichern](#page-10-0) erstellt haben.
- **8.** Wählen Sie die erstellte XML-Manifestdatei aus, und klicken Sie auf **Hochladen**.

Sie sehen die Registerkarte für das Smart View-Menüband. Da Sie sich in Schritt 2 bei der Umgebung angemeldet haben, können Sie im Smart View-Menüband auf **Home** klicken, und dort sollten Ihnen auch die Bibliotheksordner Ihrer Umgebung und die Cubes im Smart View-Home-Bereich angezeigt werden.

**9. Optional:** Wenn Sie mehrere Manifestdateien per Sideload laden möchten, wiederholen Sie die Schritte oben für jedes Manifest, das Sie per Sideload laden möchten.

![](_page_32_Picture_19.jpeg)

<span id="page-33-0"></span>Informationen zum Laden mehrerer Manifestdateien per Sideload finden Sie unter [Mit](#page-22-0) [mehreren Manifestdateien arbeiten](#page-22-0).

#### **Anmelden bei Smart View in Excel 365 in Chrome**

Wenn Sie sofort mit der Anmeldung fortfahren, nachdem Sie das Smart View-Add-in per Sideload geladen haben, müssen Sie bereits bei Oracle Essbase oder bei einem Oracle Enterprise Performance Management Cloud-Service angemeldet sein, wie z.B. Planning.

Wenn Sie das Smart View-Add-in in einer früheren Session per Sideload geladen haben und nicht bereits bei einem EPM Cloud-Cloudservice angemeldet sind, führen Sie die folgende Prozedur aus, um sich bei Office 365, Ihrem EPM Cloud-Service und Smart View anzumelden.

**1.** Melden Sie sich in Chrome bei der Webanwendung in Ihrer Testumgebung an, bevor Sie sich bei Office 365 und Smart View anmelden.

Beispiel: Wenn Sie eine Manifestdatei erstellt haben, während Sie bei einer Umgebung namens "pbcspod" angemeldet waren, starten Sie Planning in pbcspod, und melden Sie sich an.

#### **Hinweis:**

Der Service muss im Browser ausgeführt werden, bevor Sie sich bei Smart View anmelden.

- **2.** Öffnen Sie eine andere Registerkarte im Browser, und melden Sie sich unter **portal.office.com** mit Ihren Office 365-Zugangsdaten an.
- **3.** Klicken Sie auf **Excel**, und erstellen Sie eine neue leere Arbeitsmappe.
- **4.** Gehen Sie zum Menüband **Home**, und klicken Sie im Abschnitt **Add-Ins** auf **Weitere Add-Ins**.
- **5.** Wählen Sie im Dialogfeld **Office-Add-Ins** die Option **Meine Add-Ins** und dann **Mein Add-In hochladen** aus.
- **6.** Navigieren Sie zum Verzeichnis der Manifestdatei, die Sie in [Manifestdatei erstellen und](#page-10-0) [speichern](#page-10-0) erstellt haben.
- **7.** Wählen Sie die erstellte XML-Manifestdatei aus, und klicken Sie auf **Hochladen**.
- **8.** Wählen Sie das Smart View-Menüband aus.
- **9.** Klicken Sie auf **Home**, um den Bereich von Smart View-Home zu öffnen.

Sie sollten bereits bei der Umgebung angemeldet sein, und die Bibliotheksordner der Umgebung und die Cubes im Home-Bereich sollten angezeigt werden.

Wenn der Home-Bereich ausgegraut ist, handelt es sich dabei um einen temporären Bug. Führen Sie die folgenden Schritte aus:

**a.** Bestätigen Sie die Fehlermeldungen, d.h., warten Sie, bis der Timeout für den Bereich erreicht wird, und klicken Sie auf die Schaltfläche "Wiederholen". Warten Sie erneut, bis der Timeout erreicht wird, und klicken Sie auf die Schaltfläche "Start".

Der Home-Bereich sollte nicht mehr ausgegraut sein.

**b.** Melden Sie sich mit Ihren Zugangsdaten für die Umgebung an.

Die Webseite für den Provider wird im Bereich angezeigt.

![](_page_33_Picture_23.jpeg)

- **c.** Schließen Sie den Bereich.
- **d.** Klicken Sie erneut auf die Schaltfläche **Home**.

Sie sind nun mit der Umgebung verbunden, und alle Bibliotheksordner und Cubes der Umgebung sollten im Bereich angezeigt werden.

![](_page_34_Picture_4.jpeg)

# <span id="page-35-0"></span>7 Manifestdatei für Office 365-Benutzer bereitstellen

Nachdem Sie die Manifestdatei erstellt haben, können Sie sie für Ihre Office 365-Benutzer bereitstellen.

Bei der Prozedur in diesem Kapitel wird vorausgesetzt, dass Sie die Schritte unter [Manifestdatei erstellen und speichern](#page-10-0) durchgeführt haben und bereit für den Beginn des Deployments für Ihre Office 365-Benutzer sind.

**Wichtig!** Vor dem Deployment des Add-ins Oracle Smart View for Office (Mac und Browser) für Ihre Office 365-Benutzer sollten Sie das Add-in zunächst per Sideload laden, um eigene Tests und Entwicklungsaufgaben auszuführen. Weitere Informationen finden Sie unter:

- [Chrome: Per Sideload laden und anmelden](#page-31-0)
- [Mac: Per Sideload in Excel 365 laden und anmelden](#page-29-0)

#### **Hinweis:**

- Wenn die Option "Support von Funktionen einschließen" in der Manifestdatei aktiviert ist, müssen Benutzer ihren Cache vor dem Deployment leeren. Weitere Informationen finden Sie unter [Office- und Webcache auf einem Mac leeren](#page-45-0) und [Cache des Chrome-Browsers leeren.](#page-43-0)
- Chrome: Wenn Benutzer nach dem Deployment weiterhin Probleme beim Anmelden haben, sollten sie das Flag **SameSite by default cookies** in Chrome deaktivieren. Weitere Informationen finden Sie unter [Verbindungsproblem in Chrome nach Leeren des Cache](#page-46-0).

So stellen Sie Smart View für Ihre Office 365-Benutzer bereit:

**1.** Melden Sie sich bei Office 365 an, und klicken Sie auf den Link "Admin", um das Microsoft 365 Admin Center aufzurufen.

![](_page_35_Picture_123.jpeg)

**2.** Rufen Sie im linken Bereich **Einstellungen**, **Dienste & Add-Ins** auf.

![](_page_35_Picture_13.jpeg)

![](_page_36_Picture_1.jpeg)

**3.** Klicken Sie auf der Seite **Dienste & Add-ins** auf **Add-In bereitstellen**.

![](_page_36_Picture_72.jpeg)

**4.** Klicken Sie im Assistenten **Neues Add-In, Zentrale Bereitstellung** auf **Weiter**.

![](_page_36_Picture_73.jpeg)

**5.** Wählen Sie auf der zweiten Seite des Assistenten die Option **Ich habe die Manifestdatei (.xml) auf diesem Gerät** aus, und klicken Sie auf **Durchsuchen**. Navigieren Sie anschließend zum Verzeichnis, in dem die Manifestdatei gespeichert ist, und wählen Sie sie aus. Klicken Sie anschließend auf **OK**, **Weiter**.

In diesem Beispiel haben wir zu einer lokal gespeicherten Manifestdatei namens sv365\_pbcs.xml navigiert.

![](_page_36_Picture_8.jpeg)

![](_page_37_Picture_45.jpeg)

**6.** Geben Sie an, wer Zugriff auf das Smart View-Add-in für Office 365 erhalten soll, und klicken Sie auf **Jetzt bereitstellen**.

Sie können das Deployment für alle Office 365-Benutzer, für bestimmte Benutzer von bereits definierten Gruppen oder nur für sich selbst ausführen.

Wenn Sie **Bestimmte Benutzer/Gruppen** auswählen, wird ein Suchfeld angezeigt, das Sie beim Hinzufügen von Benutzern oder Gruppen unterstützt.

![](_page_37_Picture_46.jpeg)

In diesem Beispielszenario wählen wir **Nur ich** aus.

![](_page_37_Picture_7.jpeg)

![](_page_38_Picture_34.jpeg)

Nachdem Sie auf **Jetzt bereitstellen** geklickt haben, wird das Deployment verarbeitet.

Sie kommen jetzt zu Schritt 2 des Bereitstellungs-Assistenten. Ein Statusfenster wird angezeigt:

![](_page_38_Picture_35.jpeg)

Wenn das Deployment abgeschlossen ist, sollte Schritt 2 des Deployments mit einem grünen Häkchen markiert sein.

![](_page_38_Picture_6.jpeg)

![](_page_39_Picture_45.jpeg)

#### **7.** Klicken Sie auf **Weiter**.

Sie befinden sich jetzt im letzten Schritt (Schritt 3) des Deployments. Da wir vorher **Nur ich** ausgewählt haben, haben Sie jetzt die Option, weitere Benutzer zum Deployment hinzuzufügen:

![](_page_39_Picture_46.jpeg)

Dieses Fenster wird angezeigt, wenn Sie vorher **Jeder** oder **Bestimmte Benutzer/ Gruppen** ausgewählt haben. Sie erhalten die Option, eine Beispiel-E-Mail-Ankündigung für die Benutzer des Smart View-Add-ins zu prüfen.

![](_page_39_Picture_6.jpeg)

![](_page_40_Picture_63.jpeg)

**8.** Klicken Sie auf **Schließen**.

Wenn Sie ein Deployment für andere Benutzer vornehmen, können Sie optional auf den Link **Beispiel-E-Mail abrufen** klicken, um einen vorgeschlagenen E-Mail-Text anzuzeigen, den Sie Benutzern senden können, um das neue Add-in Oracle Smart View for Office für Office 365 anzukündigen.

**9. Optional:** Wenn Sie mehrere Manifestdateien bereitstellen möchten, wiederholen Sie die Schritte oben für jedes Manifest, das Sie bereitstellen möchten.

Informationen zum Bereitstellen mehrerer Manifestdateien finden Sie unter [Mit](#page-22-0) [mehreren Manifestdateien arbeiten](#page-22-0).

Benutzern sollte bei ihrer nächsten Anmeldung bei Office 365 und beim Start von Excel auf einem Mac oder in einem Browser das Smart View-Menüband angezeigt werden.

![](_page_40_Picture_7.jpeg)

# <span id="page-41-0"></span>8 Tipps und Fehlerbehebung

#### **Siehe auch:**

- Bibliotheksordner werden im Home-Bereich nicht angezeigt (Option "Speicher löschen")
- [Popup-Blocker in Chrome deaktivieren](#page-43-0)
- [Cache des Chrome-Browsers leeren](#page-43-0)
- [Office- und Webcache auf einem Mac leeren](#page-45-0)
- [Verbindungsproblem in Chrome nach Leeren des Cache](#page-46-0)
- [Problem beim Anzeigen der Aufgabenliste](#page-47-0)
- [Befehlsänderung für Office 365-Add-ins durch Microsoft mit Auswirkungen auf](#page-47-0) [Schaltflächen in Smart View \(Mac und Browser\)](#page-47-0)

# Bibliotheksordner werden im Home-Bereich nicht angezeigt (Option "Speicher löschen")

Manchmal wird nach der Anmeldung der Bibliotheksordner für Ihre Anwendung im Home-Bereich nicht angezeigt. Beispiel:

![](_page_41_Picture_97.jpeg)

Wenn der Bibliotheksordner für Ihre Anwendung nach der Anmeldung im Home-Bereich nicht angezeigt wird, versuchen Sie mit dieser Prozedur, den Smart View-Cache zu löschen:

**1.** Klicken Sie im Smart View-Menüband auf die Schaltfläche **Optionen**.

![](_page_41_Picture_14.jpeg)

![](_page_41_Picture_15.jpeg)

**2.** Klicken Sie unter **Optionen** in der Registerkarte **Einstellungen** auf **Speicher löschen**.

![](_page_42_Picture_63.jpeg)

**3.** Beenden Sie Excel 365 auf dem Mac oder im Browser, und starten Sie es erneut.

Wenn Sie das Smart View-Add-in unter Excel 365 per Sideload auf einem Mac geladen haben, müssen Sie den Sideload erneut ausführen. Informationen hierzu finden Sie unter [Per Sideload laden und anmelden](https://docs.oracle.com/en/cloud/saas/enterprise-performance-management-common/svimb/sideloading_154x25c0e571.html#GUID-B3AF8841-2A49-47C2-992B-C0D5143C8B95).

**4.** Wählen Sie das Smart View-Menüband und anschließend **Home** aus.

Der Bibliotheksordner wird zusammen mit den Anwendungs-Cubes im Home-Bereich angezeigt.

![](_page_42_Picture_7.jpeg)

<span id="page-43-0"></span>![](_page_43_Picture_147.jpeg)

# Popup-Blocker in Chrome deaktivieren

Um die Drillthrough-Funktion zu verwenden, müssen Sie den Popup-Blocker in Chrome für Ihre Umgebung deaktivieren.

So deaktivieren Sie den Popup-Blocker in Chrome:

- **1.** Klicken Sie auf das Chrome-Menü (das Symbol mit den drei Punkten,  $\frac{1}{2}$ ) in der Symbolleiste des Browsers.
- **2.** Wählen Sie **Einstellungen** aus.
- **3.** Scrollen Sie auf der Seite nach unten, und klicken Sie auf **Erweitert**, um weitere Einstellungen anzuzeigen.
- **4.** Klicken Sie im Abschnitt **Datenschutz und Sicherheit** neben **Website-Einstellungen**

auf  $^{\ast}$  .

- **5.** Klicken Sie im Abschnitt **Pop-ups und Weiterleitungen** auf .
- **6.** Klicken Sie unter **Dürfen Pop-ups senden und Weiterleitungen verwenden**, auf **Hinzufügen**.

Geben Sie im Dialogfeld **Website hinzufügen** die URL der Umgebung ein, z.B.:

https://<<Name Ihrer Umgebung>>.oraclecloud.com

**7.** Klicken Sie auf **Hinzufügen**.

Die URL muss in der Liste unter **Zulassen** angezeigt werden.

# Cache des Chrome-Browsers leeren

Leeren Sie in folgenden Fällen den Browsercache zusammen mit dem Inhalt zweier Ordner in Windows, bevor Sie eine geänderte oder aktualisierte Manifestdatei per Sideload laden oder bereitstellen:

• Wenn Sie das Add-in Oracle Smart View for Office (Mac und Browser) in einer früheren Session per Sideload geladen haben.

![](_page_43_Picture_19.jpeg)

• Wenn die Option "Support von Funktionen einschließen" in der Manifestdatei aktiviert ist, damit nicht folgende Fehlermeldung angezeigt wird:

```
There was an issue installing custom functions in this add-in. Please
try to install this add-in again. If this issue persists, please
visit: https://aka.ms/customfunctions-troubleshooting.
```
So leeren Sie den Cache in Chrome:

- **1.** Starten Sie Chrome.
- 2. Klicken Sie auf das Chrome-Menü (das Symbol mit den drei Punkten, i) rechts im Chrome-Fenster.
- **3.** Wählen Sie **Weitere Tools**, **Browserdaten löschen...** aus.
- **4.** Klicken Sie auf die Registerkarte **Erweitert**, und wählen Sie folgende Optionen aus:
	- Wählen Sie für **Zeitraum** die Option **Gesamte Zeit** aus.
	- Aktivieren Sie die Kontrollkästchen für alle Elemente außer **Passwörter und andere Anmeldedaten**, das deaktiviert ist.

![](_page_44_Picture_119.jpeg)

- **5.** Klicken Sie auf **Daten löschen**.
- **6.** Führen Sie im Windows-Datei-Explorer folgende Aufgaben aus:
	- Löschen Sie den Inhalt des folgenden Ordners:

![](_page_44_Picture_14.jpeg)

%LOCALAPPDATA%\Microsoft\Office\16.0\Wef\

• Falls vorhanden, löschen Sie den Inhalt des folgenden Ordners:

```
%userprofile%
\AppData\Local\Packages\Microsoft.Win32WebViewHost_cw5n1h2txyew y\AC\
```
**7.** Starten Sie Chrome erneut.

# <span id="page-45-0"></span>Office- und Webcache auf einem Mac leeren

Leeren Sie den Office- und den Webcache auf einem Mac in den folgenden Fällen:

- Wenn der Provider, zu dem Sie eine Verbindung herstellen, aktualisiert wurde, z.B. nach Anwendung eines monatlichen Updates.
- Vor dem Laden per Sideload oder dem Deployment einer neuen oder geänderten Manifestdatei.
- Wenn Sie das Add-in Oracle Smart View for Office (Mac und Browser) in einer früheren Session per Sideload geladen haben und Probleme auftreten, wie etwa bei der Anmeldung.
- Wenn die Option **Support von Funktionen einschließen** in der Manifestdatei aktiviert ist.

So leeren Sie den Office-Cache für Excel auf einem Mac:

- **1.** Leeren Sie den Office-Cache, indem Sie Dateien manuell löschen:
	- **a.** Schließen Sie alle Office-Anwendungen.
	- **b.** Löschen Sie den Inhalt der folgenden Ordner:

```
/Users/{Ihr_Name_auf_dem_Gerät}/Library/Containers/
com.Microsoft.OsfWebHost/Data/
```
Wenn dieser Ordner auf Ihrem Mac nicht vorhanden ist, suchen Sie in Ihrem System nach den folgenden Ordnerverzeichnissen, und löschen Sie ihren Inhalt, wenn Sie sie finden.

```
~/Library/Containers/com.microsoft.excel/Data/Library/Caches
```

```
~/Library/Containers/com.microsoft.excel/Data/Library/Application
Support/Microsoft/Office/16.0/Wef
```
com.microsoft.Office365ServiceV2/Data/Caches/ com.microsoft.Office365ServiceV2/

Weitere Informationen finden Sie auf der Microsoft-Support-Site unter [Office-Cache](https://docs.microsoft.com/en-us/office/dev/add-ins/testing/clear-cache) [leeren](https://docs.microsoft.com/en-us/office/dev/add-ins/testing/clear-cache) im Abschnitt "Clear the Office cache on Mac" (Löschen des Office-Cache auf einem Mac-Computer).

**2.** Laden Sie die Manifestdatei erneut per Sideload, oder stellen Sie sie erneut bereit. Starten Sie Excel, und melden Sie sich bei Smart View an.

Informationen hierzu finden Sie unter [Mac: Per Sideload in Excel 365 laden und](https://docs.oracle.com/en/cloud/saas/enterprise-performance-management-common/svimb/sideload_mac_159x25c1e002.html) [anmelden](https://docs.oracle.com/en/cloud/saas/enterprise-performance-management-common/svimb/sideload_mac_159x25c1e002.html) oder [Mac: Per Sideload in Excel 365 laden und anmelden.](https://docs.oracle.com/en/cloud/saas/enterprise-performance-management-common/svimb/deploy_manifest_to_365_users_152x25b7f2e1.html)

- **3.** Leeren Sie den Webcache mit dem Befehl **Web Cache löschen**:
	- **a.** Wählen Sie im Smart View-Menüband **Home** aus.
	- **b.** Klicken Sie im Anmeldedialogfeld oben rechts oder im Home-Bereich auf das Symbol *i*, um das Persönlichkeitsmenü anzuzeigen.

![](_page_45_Picture_26.jpeg)

<span id="page-46-0"></span>![](_page_46_Picture_1.jpeg)

**c.** Wählen Sie im Persönlichkeitsmenü die Option **Web Cache löschen** aus.

In diesem Beispiel wird über den Anmeldebildschirm auf das Persönlichkeitsmenü zugegriffen:

![](_page_46_Picture_102.jpeg)

Weitere Informationen finden Sie auf der Microsoft-Support-Site unter [Office-](https://docs.microsoft.com/en-us/office/dev/add-ins/testing/clear-cache)[Cache leeren](https://docs.microsoft.com/en-us/office/dev/add-ins/testing/clear-cache) im Abschnitt "Clear the Office cache on Mac" (Löschen des Office-Cache auf einem Mac-Computer).

**4.** Fahren Sie mit Ihrer Arbeit in Smart View fort.

## Verbindungsproblem in Chrome nach Leeren des Cache

Wenn sie nach dem Leeren des Chrome-Browsercache und erneutem Laden per Sideload oder erneuter Bereitstellung weiterhin Probleme beim Herstellen einer Verbindung haben, sollten Chrome-Benutzer das Flag **SameSite by default cookies** deaktivieren.

So deaktivieren Sie das Flag **SameSite by default cookies** in Chrome:

**1.** Öffnen Sie Chrome, und geben Sie Folgendes in die URL-Adressleiste ein:

chrome://flags

- **2.** Suchen Sie die Option **SameSite by default cookies**, und setzen Sie sie auf **Disabled** (deaktiviert).
- **3.** Starten Sie Chrome erneut, damit die Änderung wirksam wird.

![](_page_46_Picture_14.jpeg)

#### <span id="page-47-0"></span>**Hinweis:**

Ab Chrome 91 ist die Option **SameSite by default cookies** unter chrome://flags nicht mehr verfügbar und standardmäßig aktiviert.

Bis Chrome 95 freigegeben wird, gibt es dafür den Workaround, Chrome über die Eingabeaufforderung mit dem Parameter "--disable SameSiteByDefaultCookies" zu starten:

```
C:\Program Files (x86)\Google\Chrome\Application>chrome.exe --
disable-features=SameSiteByDefaultCookies
```
## Problem beim Anzeigen der Aufgabenliste

Dem aktuell angemeldeten Benutzer müssen mindestens zwei Aufgabenlisten zugewiesen sein, damit diese im Bereich "Aufgabenliste" angezeigt werden.

Wenn dem aktuell angemeldeten Benutzer nur eine Aufgabenliste zugewiesen ist, wird im Bereich "Aufgabenliste" die folgende Meldung angezeigt:

• Chrome:

"TypeError: e is not iterable Please close this panel"

Mac:

"TypeError:undefined is not a function (near '...t of e...')Please close this panel"

**Workaround:** Erstellen Sie eine weitere Aufgabenliste für den Benutzer.

# Befehlsänderung für Office 365-Add-ins durch Microsoft mit Auswirkungen auf Schaltflächen in Smart View (Mac und Browser)

Zur Verbesserung der Sicherheit von Office-Add-ins hat Microsoft Office 365 Änderungen am Add-in-Befehl ExecuteFunction vorgenommen, die seit dem 30. Oktober 2022 gelten. Da Smart View for Office (Mac und Browser) diesen Befehl in seinen Menübandschaltflächen und -menüs verwendet, funktionieren einige Schaltflächen seit dem 30. Oktober möglicherweise nicht mehr. Dazu gehören beispielsweise Schaltflächen wie "Rückgängig", "Wiederholen" oder "Aktualisieren" im Smart View- und im Providermenüband. Dieses Problem wurde im neuesten Smart View-Update 22.11 behoben. Da die Änderungen auf das Serverupdate begrenzt sind, müssen Sie keine neue Manifestdatei erstellen und bereitstellen, um dieses Problem zu beheben.

Weitere Informationen zur Ankündigung von Microsoft finden Sie unter [Ankündigung von](https://devblogs.microsoft.com/microsoft365dev/announcing-changes-to-office-add-ins-executefunction-commands/) [Änderungen an den ExecuteFunction-Befehlen von Office-Add-ins.](https://devblogs.microsoft.com/microsoft365dev/announcing-changes-to-office-add-ins-executefunction-commands/)

![](_page_47_Picture_16.jpeg)